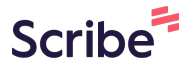

# **How to Schedule a Social Media Post using the Soci Platform**

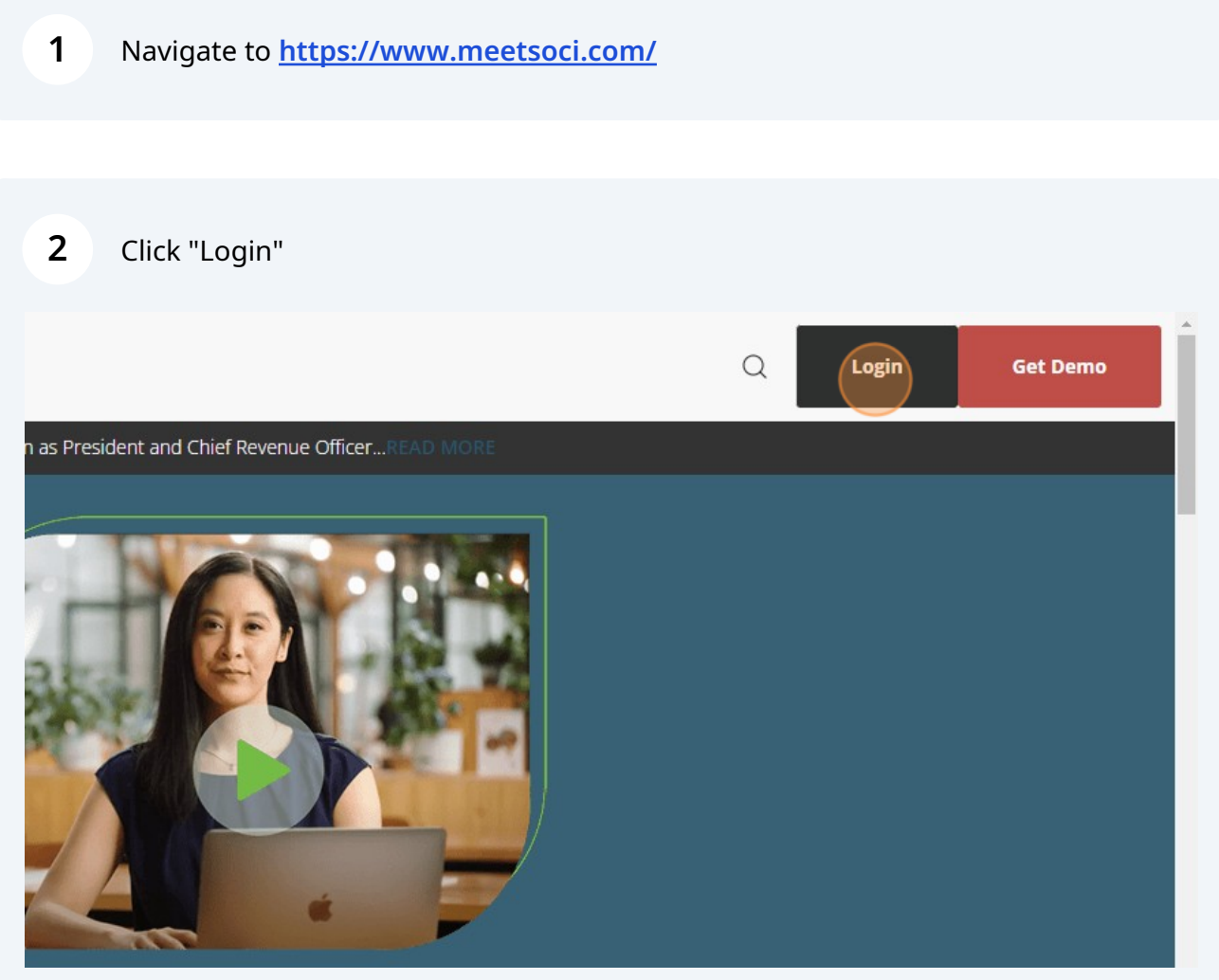

**3** Your login in credentials should be your Royal American email. Click "Sign In".

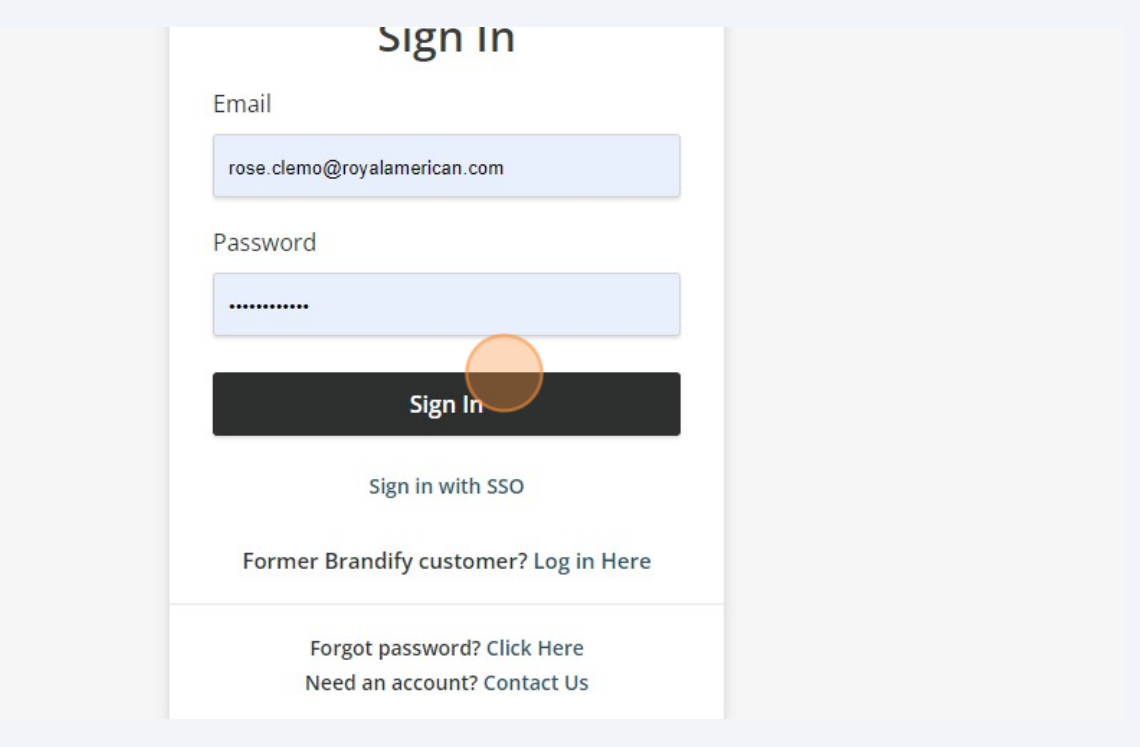

Once you are logged in, click "Social" on the left hand navigation menu and click the drop down arrow.

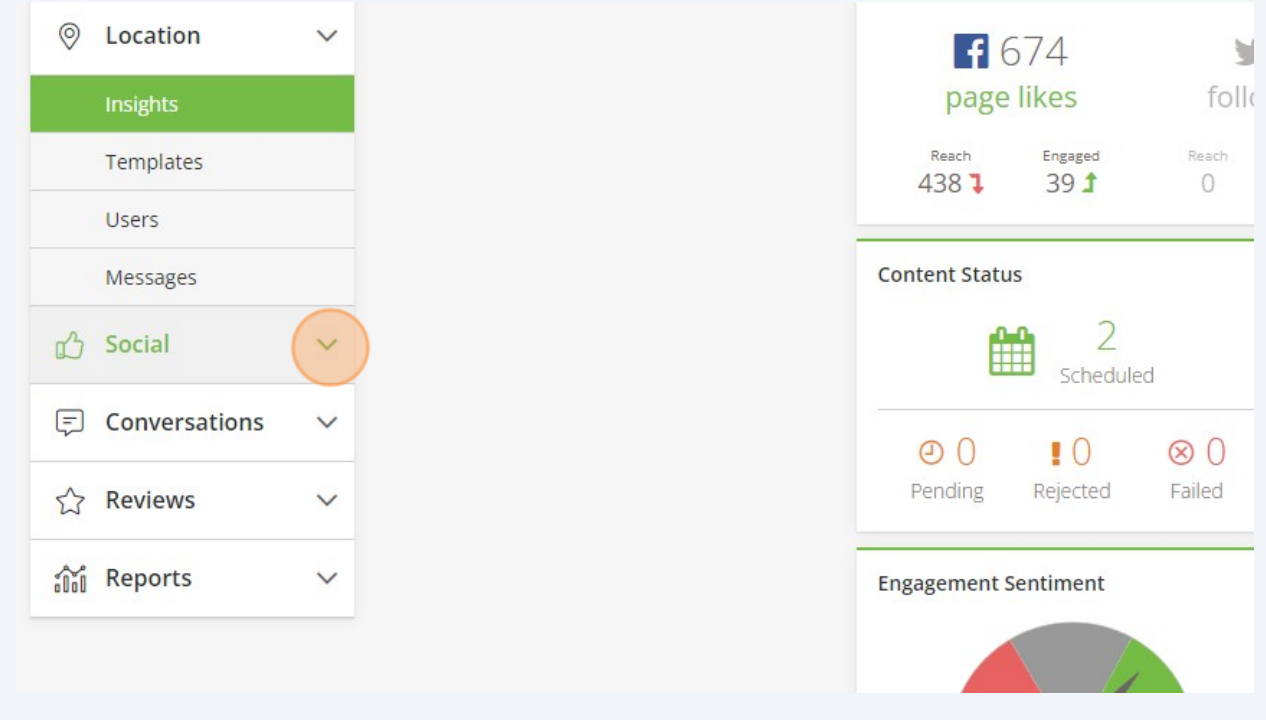

**4**

### **5** Click "Libraries"

**6**

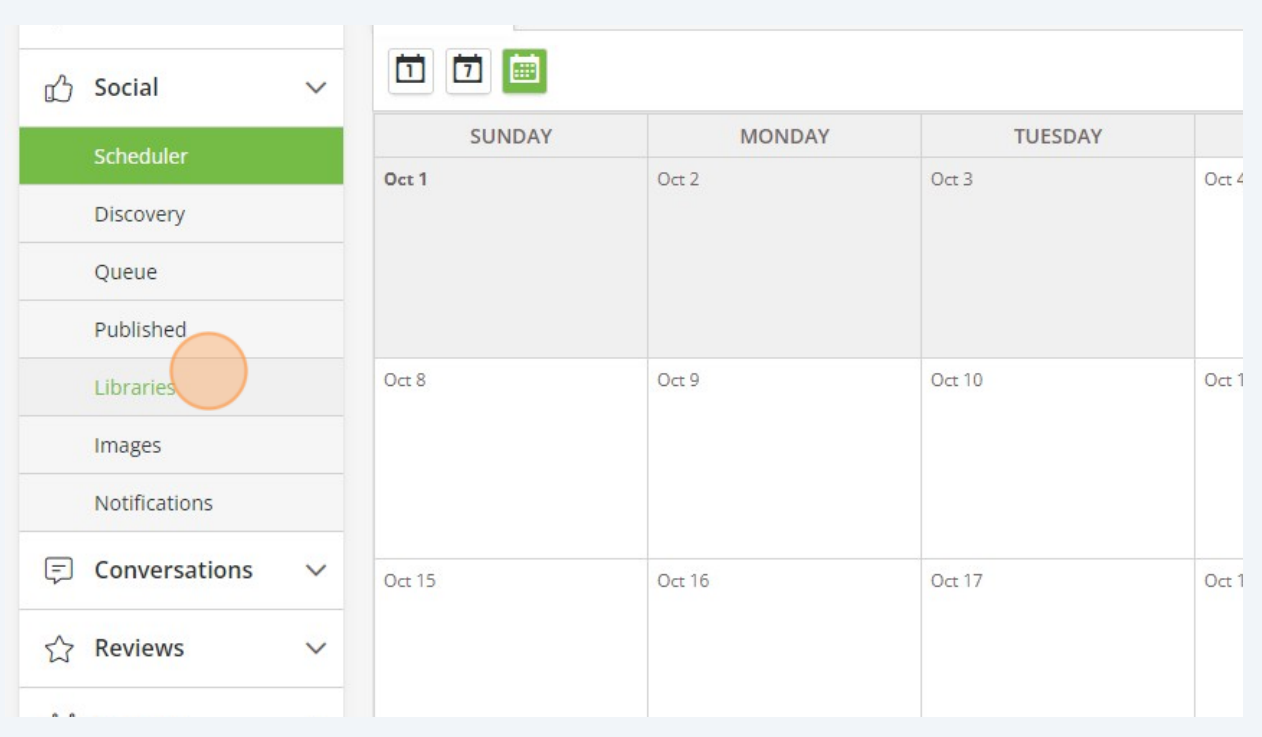

Once on the libraries page navigate to the folder that houses the content you want to post.

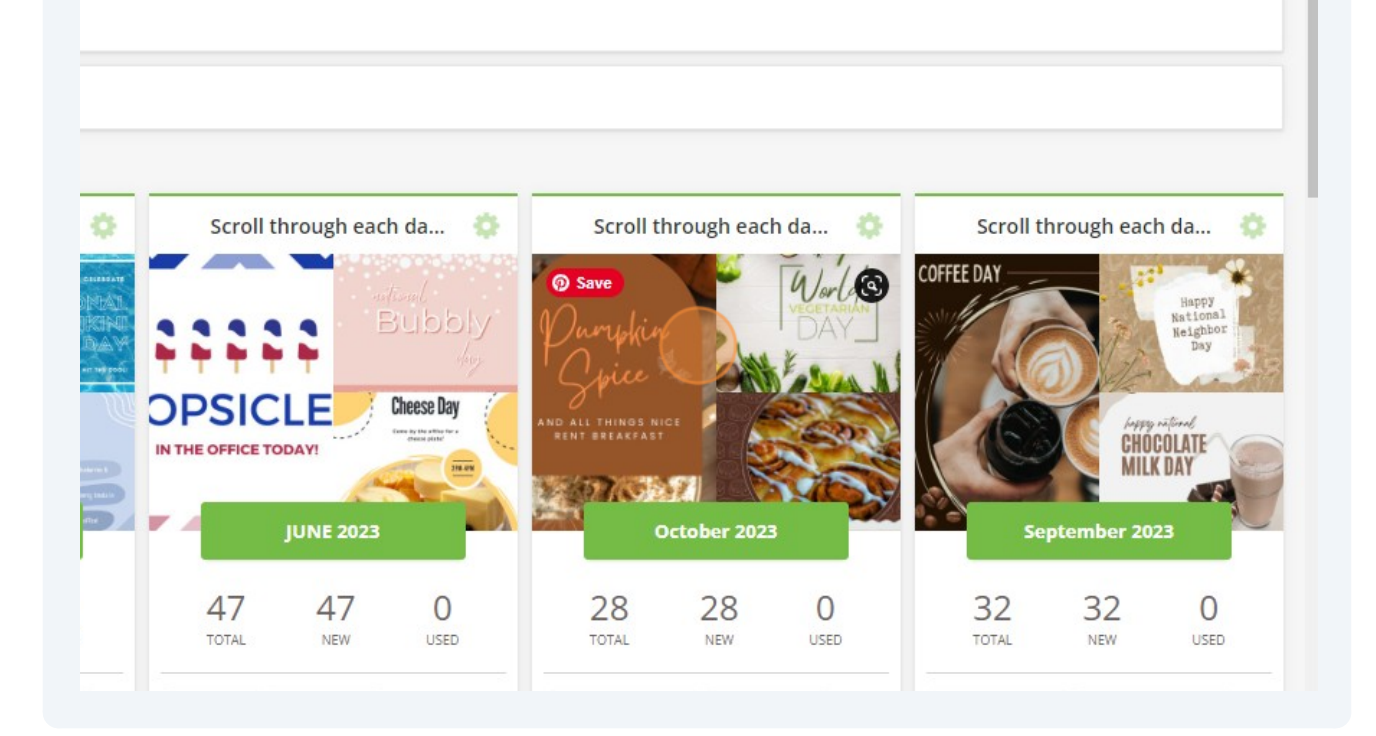

#### **7** Scroll through the content provided for you until you find a graphic you'd like to schedule

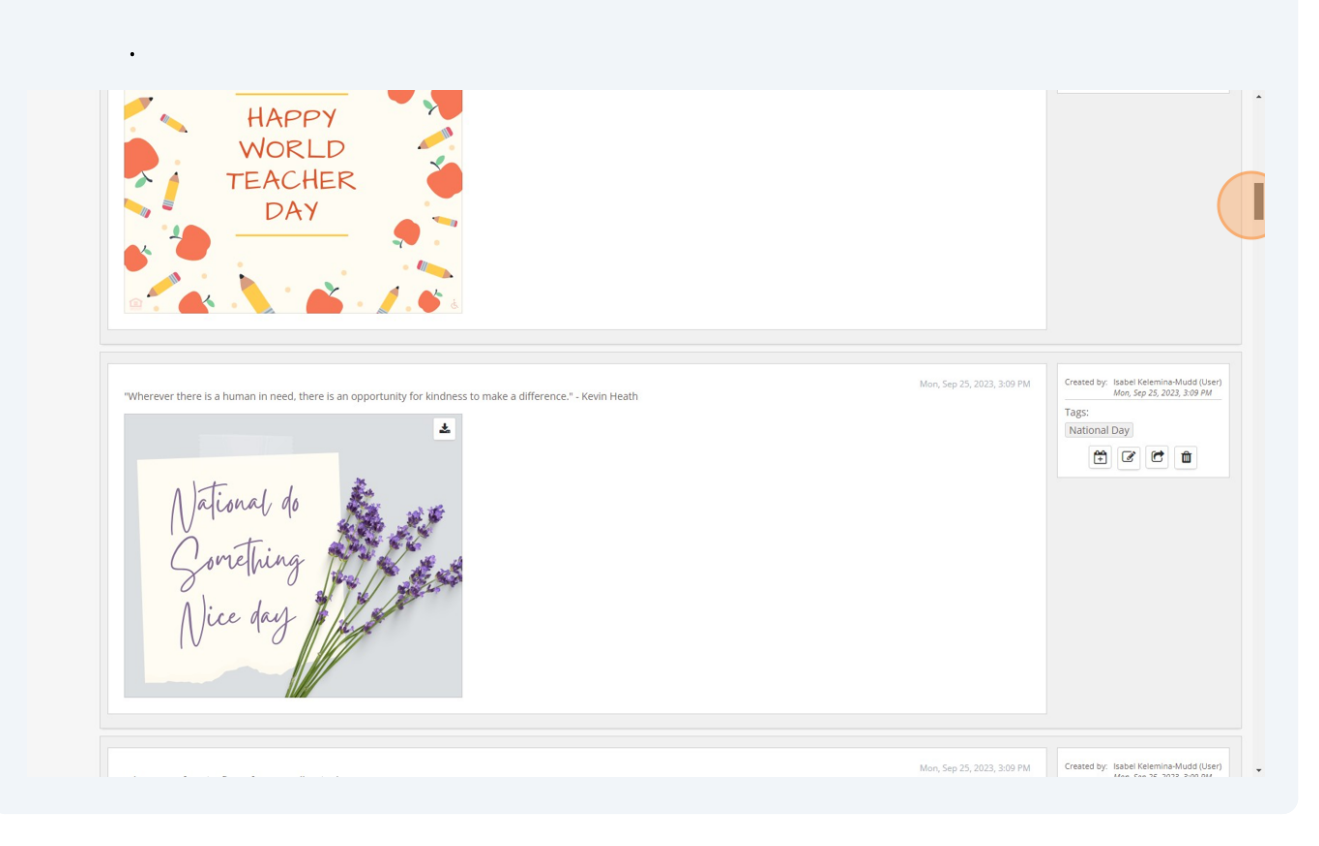

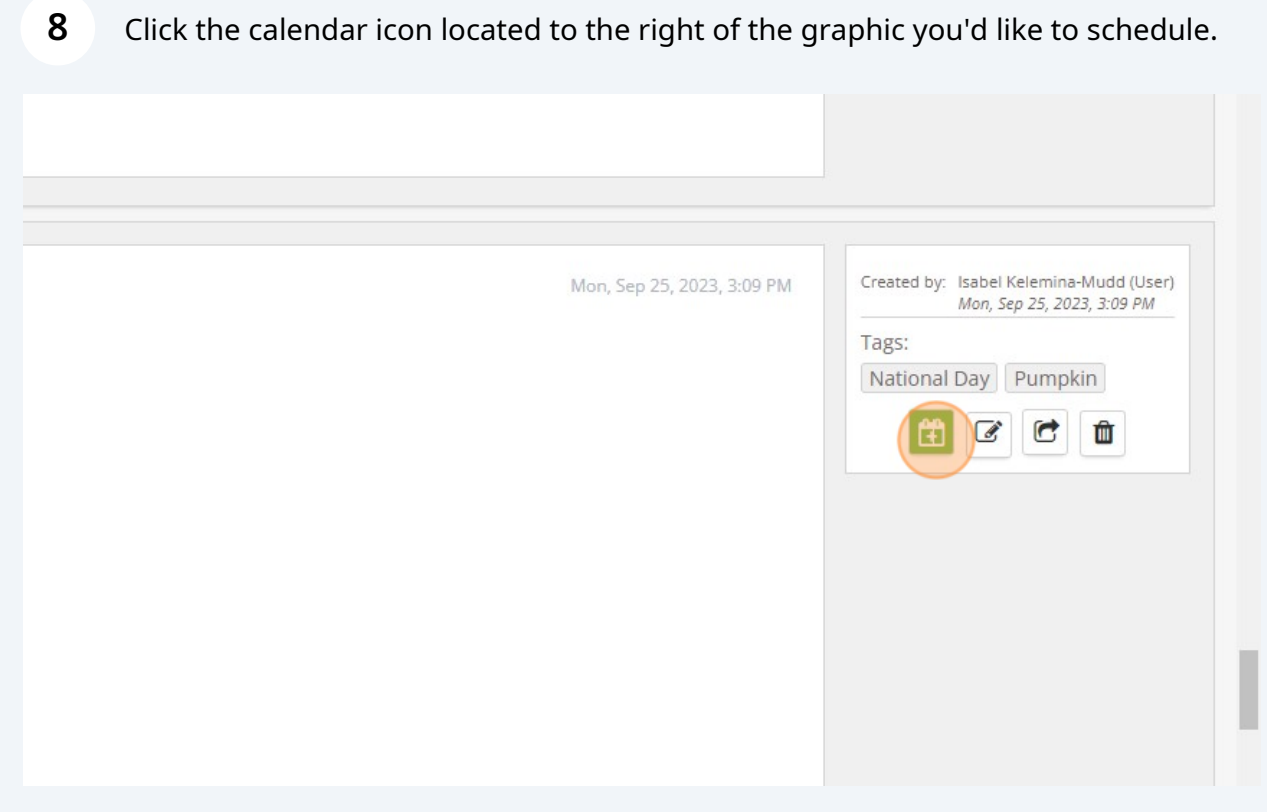

All captions have been provided for you but if you need to edit any details do so in the message section.

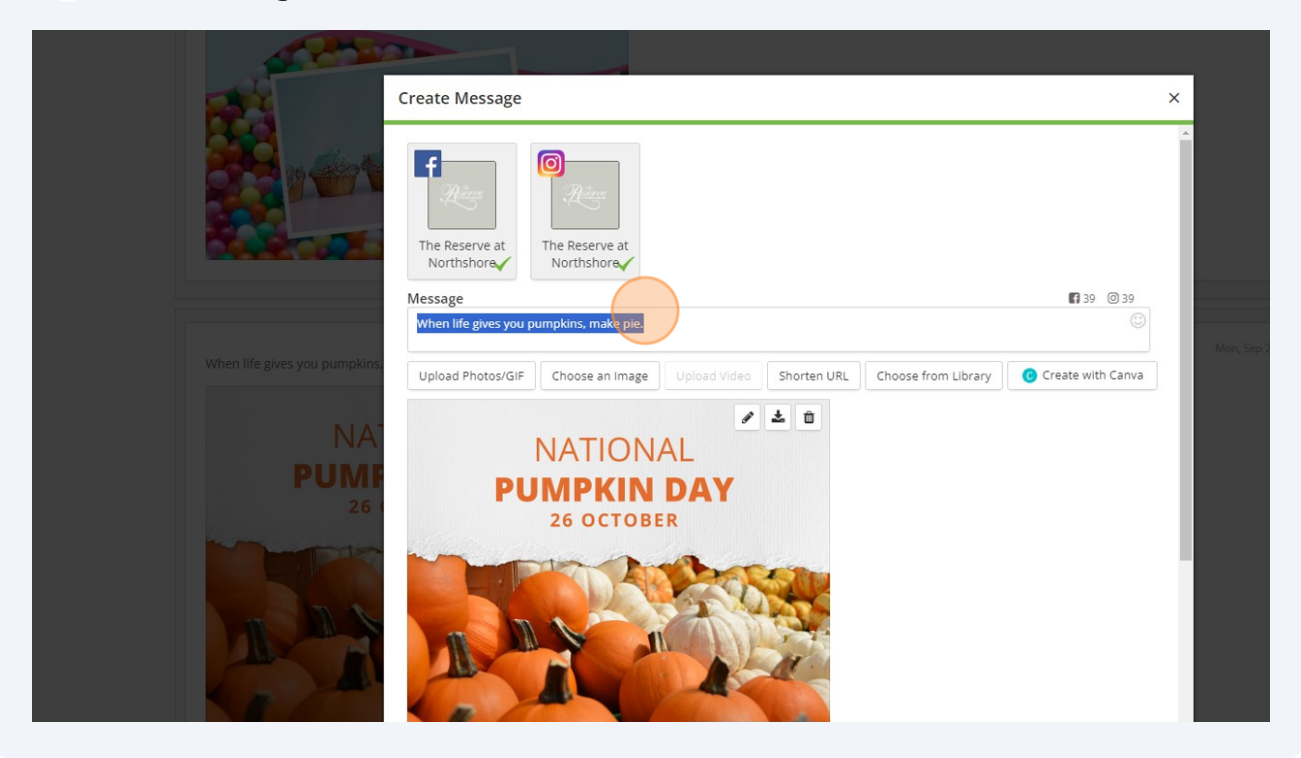

### **10** Click "Schedule"

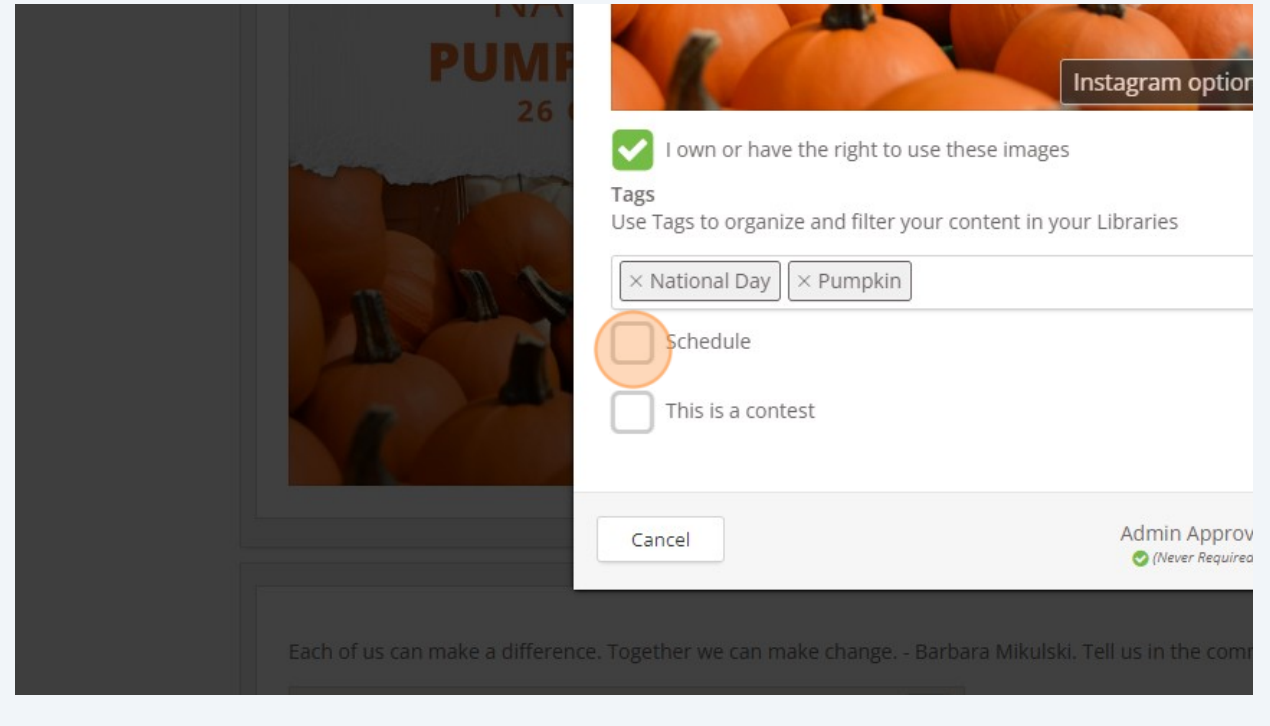

**9**

## The calendar date and time appear.

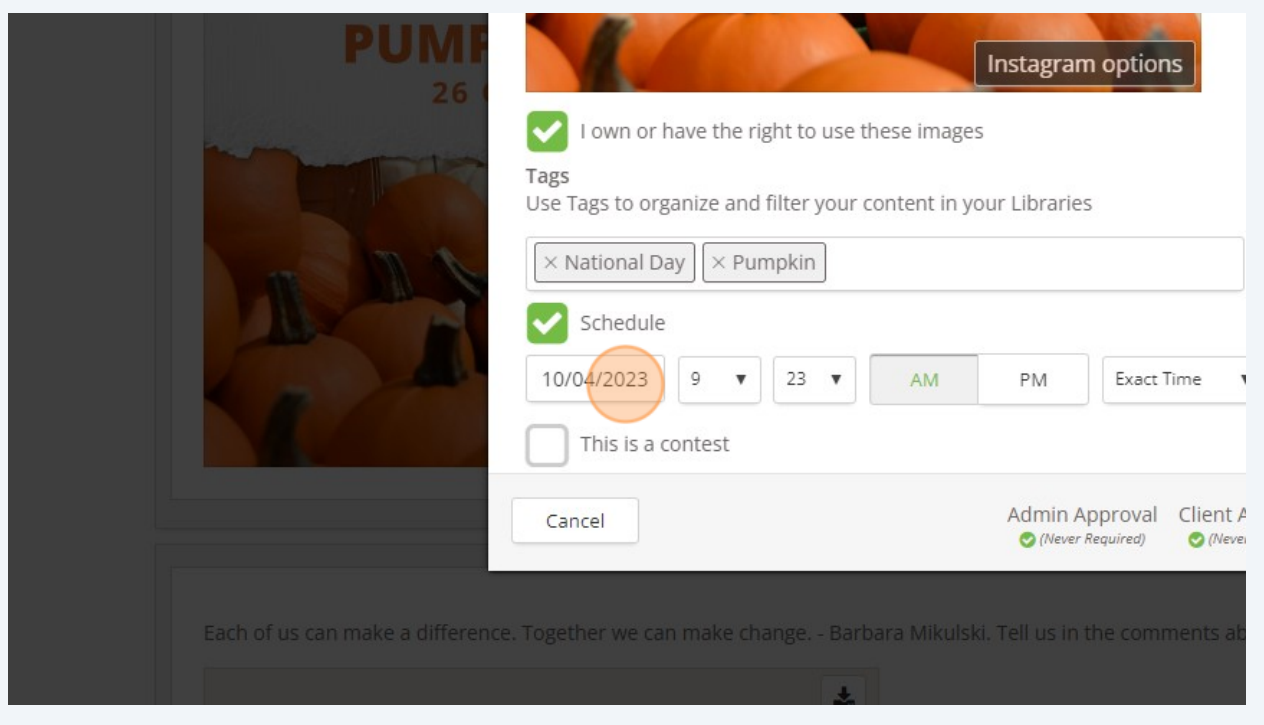

# Click the date you'd like the graphic to be posted. You can click the current date or a day in the future.

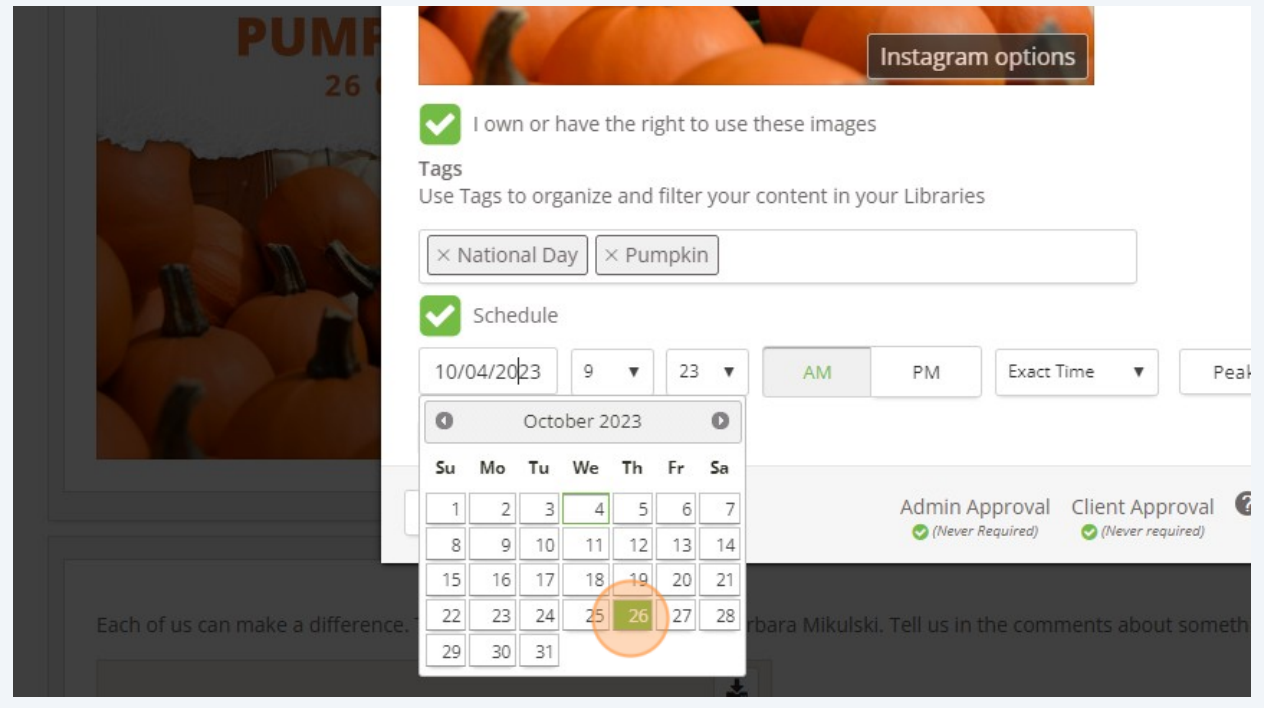

Click "Peak Time" for SOCi to provide the most optimized time to post, or pick a time instead.

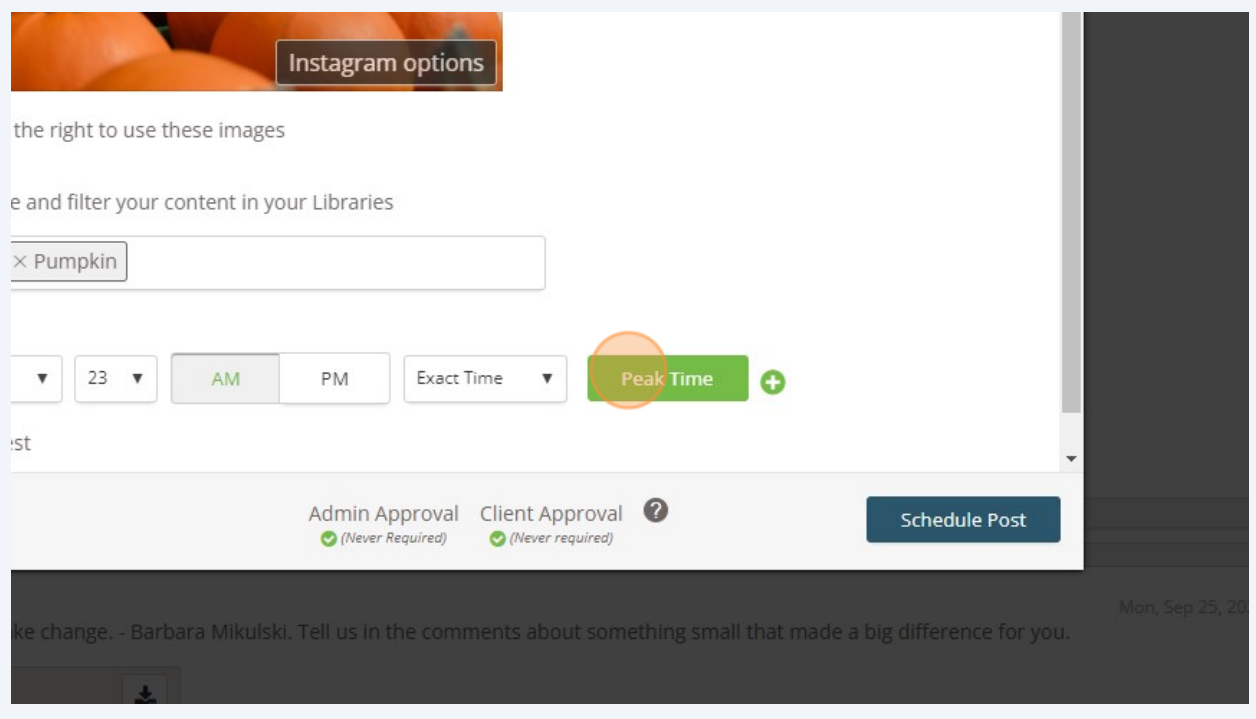

### Click "Schedule Post"

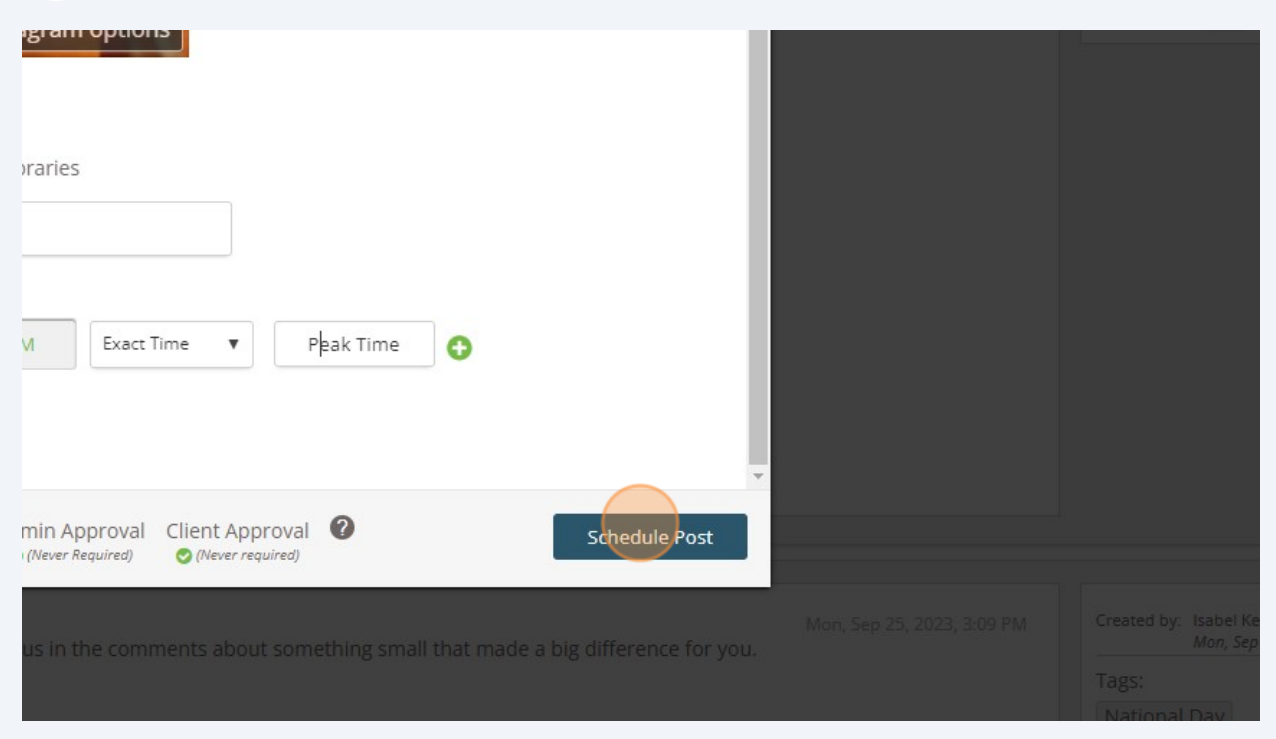

### **15** Once you've scheduled your post, click on "Scheduler" in the navigation menu on the left hand side.

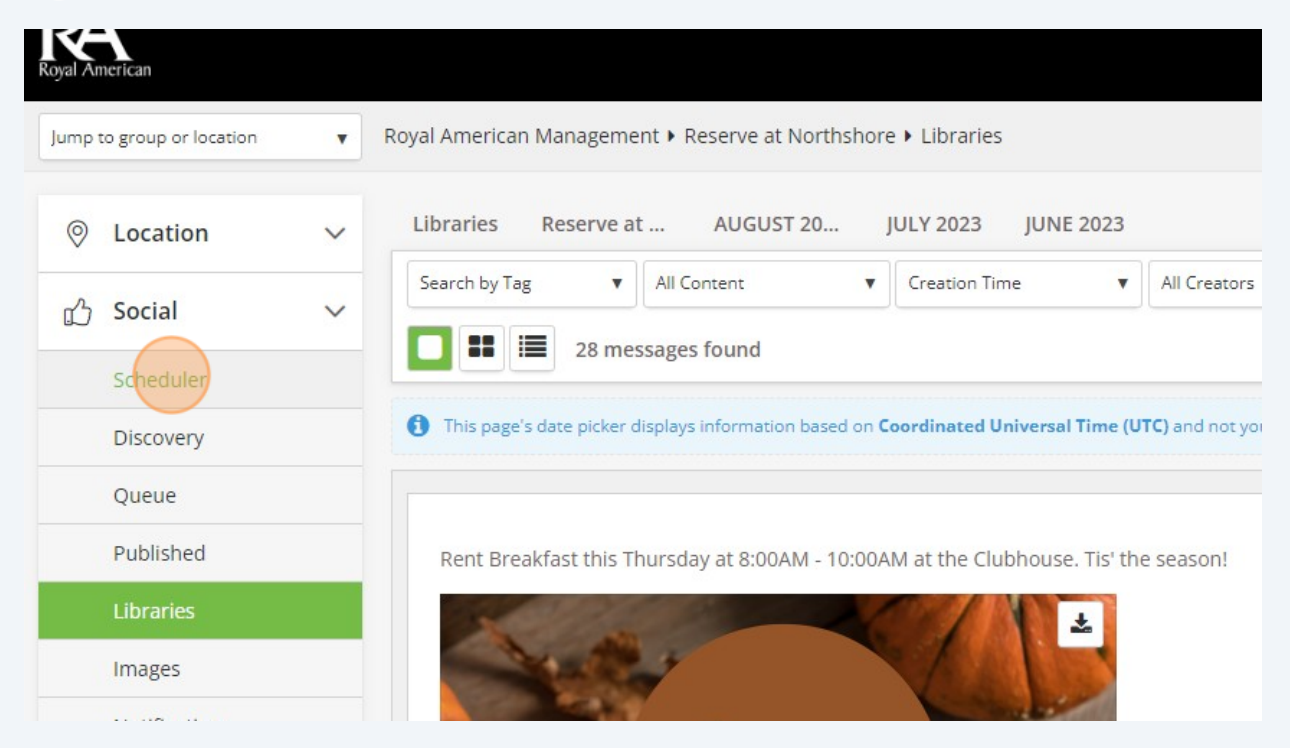

#### **16** You'll see your post on the calendar for the date and time you have scheduled. Click into the post if you need to make any changes before it goes live.

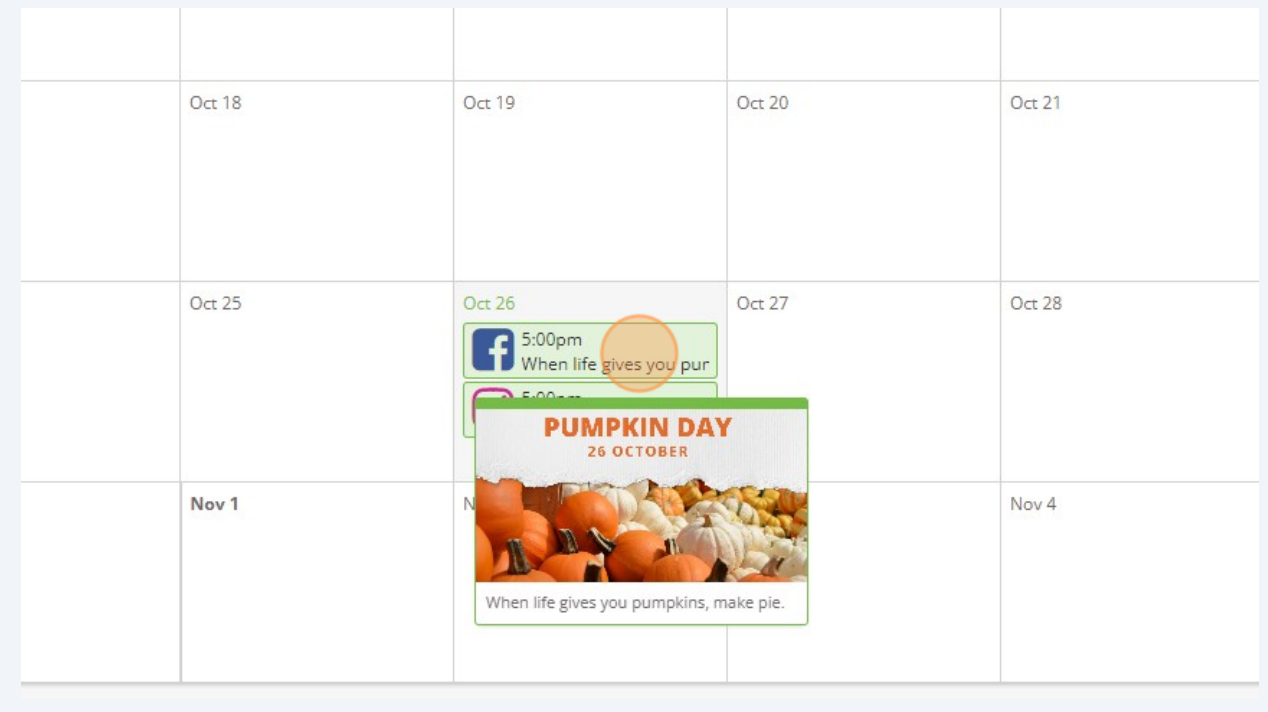

### **17** Then click "Save".

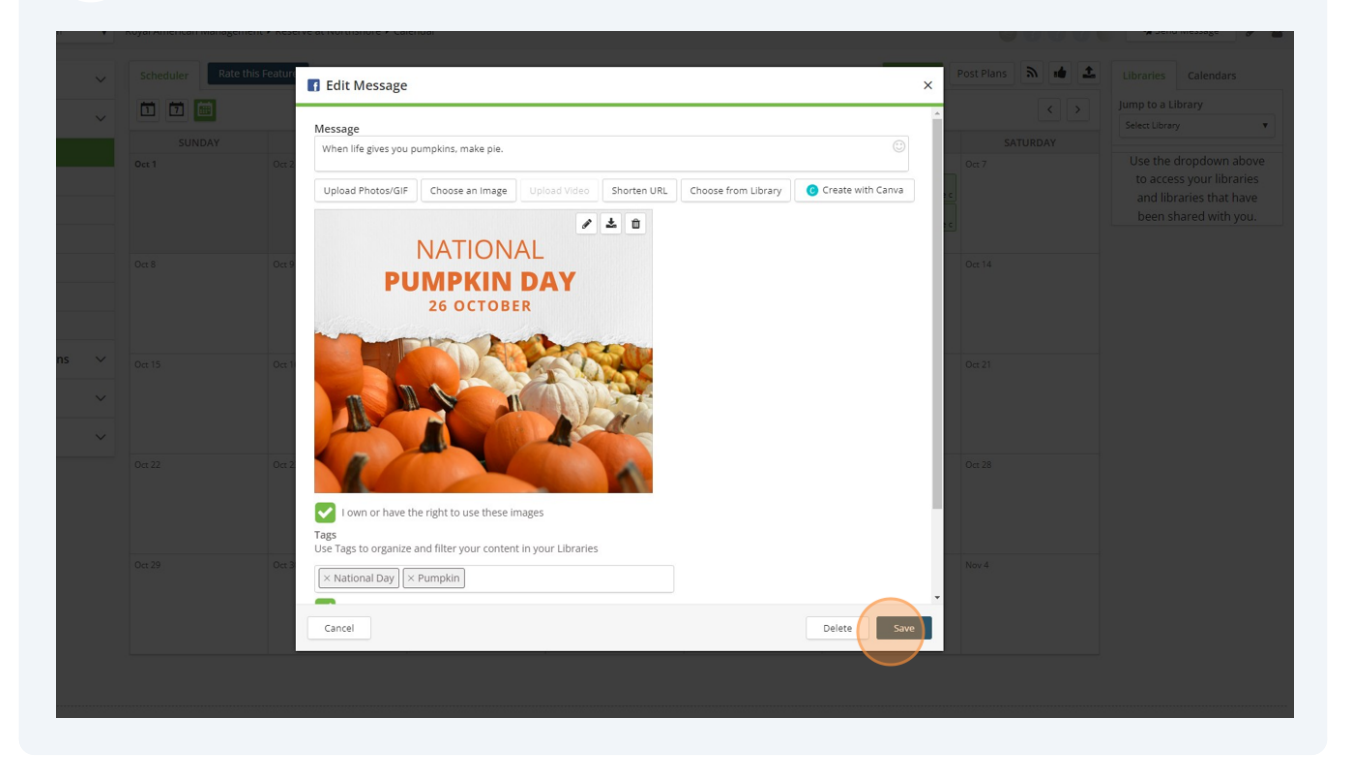